① SmartVision を起動して を起動してフルスクリーンをクリックし、 フルスクリーンをクリックし、操作パネルの「テ 操作パネルの「テレビメニュー」をクリック 「チャンネル設定」をクリックフルスクリーンをクリックし、 ŧ  $\mathcal{A}_\mathcal{S}$ ② 「設定」→「チャンネル設定」をクリック <sup>2</sup> Windows Media Center ■ テレビメニュー  $\bigcirc$ Đ → チャンネル設定 **MERINGK VA ARAC** ਲਾ ③ 「地上デジタル放送のチャンネル設定」をクリック **B** writted Hera Carter *London METHER* ■ チャンネル設定 戻る 地上デジタル放送のチャンネル設定 衛星放送(BS、CS)のチャンネル設定 ④ 「チャンネルスキャン」をクリック 保存して戻る チャンネルスキャン キャンセル フリセット変更<br>CHED COMECUTOREMULT, リESP CLAUDALTO, 標準に戻す アッテネーターの設定 無効 クライン・シーク

SmartVision チャンネル再設定方法①

SmartVision チャンネル再設定方法②

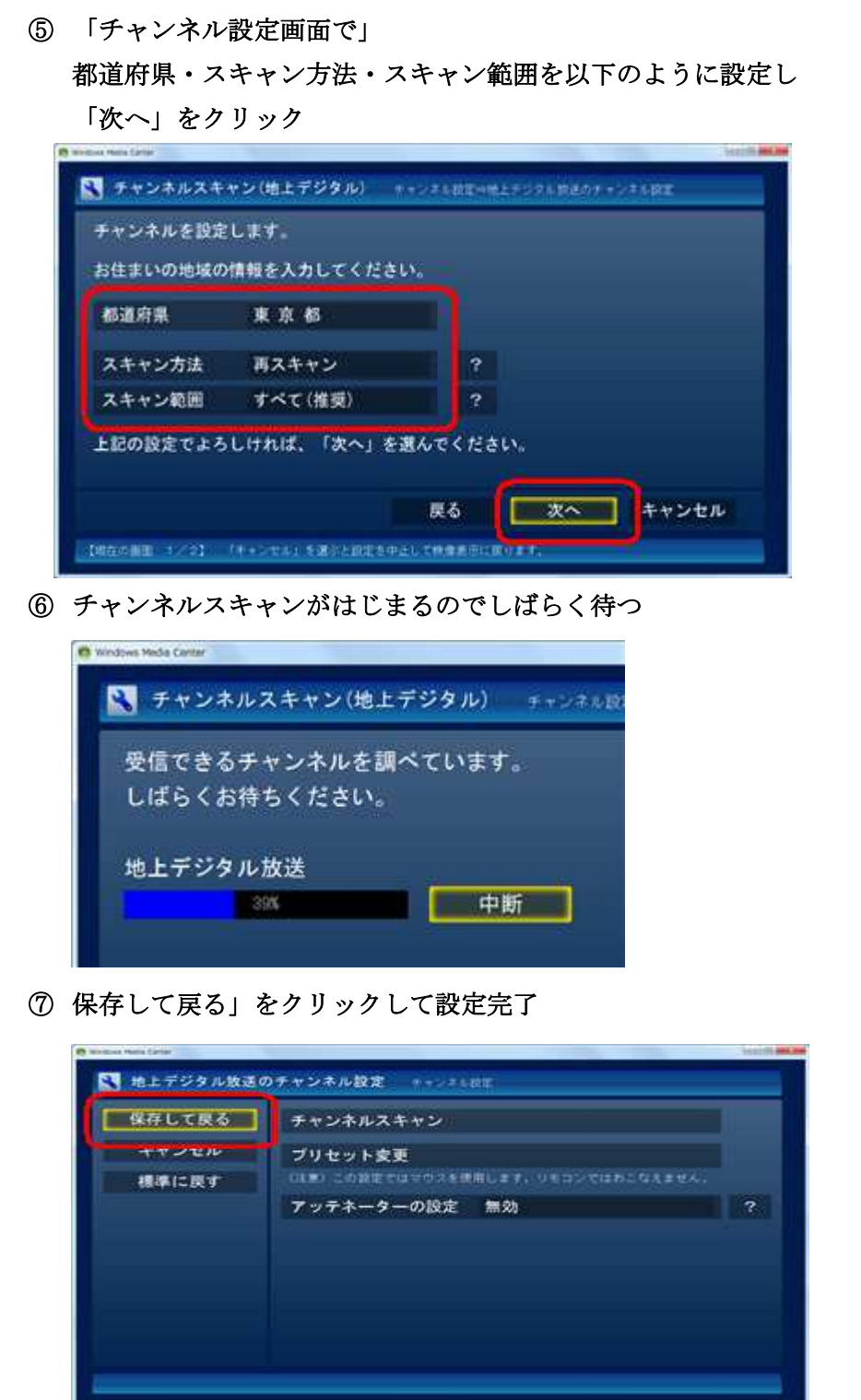